# WebMail 利用者マニュアル

## ログオンする

- 1. WebMail のページを開く Internet Explorer 等の Web ブラウザから下記の URL を開きます。 「http://webmail.torikyo.ed.jp」
- 2. WebMail のログイン画面が表示されます。

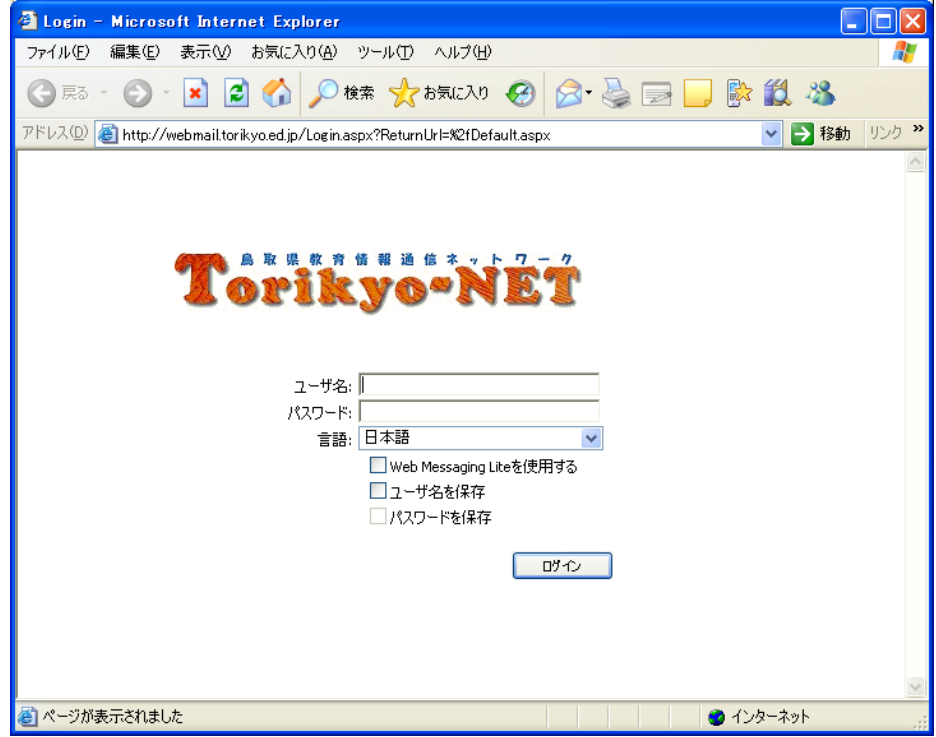

- 3.ユーザ名とパスワードを入力します。 ユーザ名は利用しているメールアドレスの@マークより前の部分です。 利用しているメールアドレスが torikyo@mailk.torikyo.ed.jp であれば ユーザ名は「torikyo」となります。 パスワードについては、通知書に記載しているパスワードを入力して下さい。 ユーザ名とパスワードを入力後「ログイン」ボタンをクリックします。
- ・ [ユーザ名を保存] [パスワードを保存]- このオプションを選択して、表示しているペー ジをブラウザが保存(キャッシング)を行えるようにすることができます。

#### メールを読む

ログインすると以下の初画面が表示されます。右上の段に受信メールの一覧が表示されますの で、読むメールをクリックすると内容が下の段に表示されます。

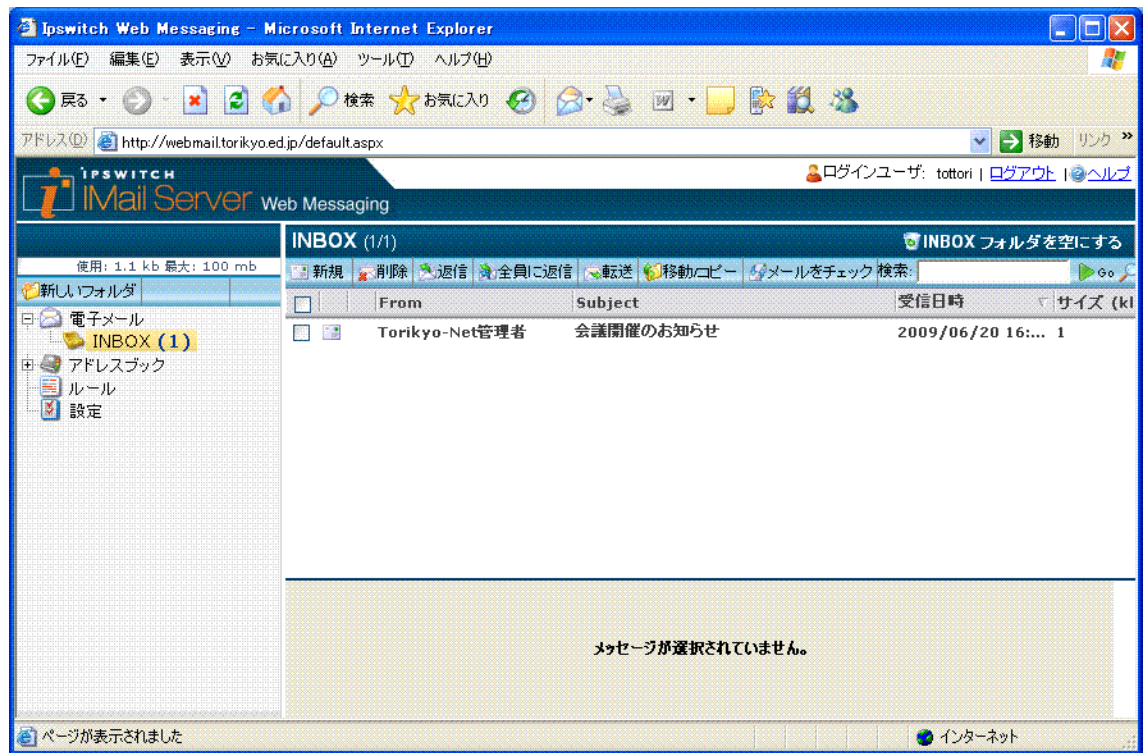

メニューは、以下のとおりです。

[新規] – 新規にメールを作成します。

[削除 – 選択したメールを削除します。

[返信] - 送信者宛ての新しいメッセージを作成します。

[全員に返信] - 送信者およびすべてのCCアドレスに対するメッセージを作成します。

- [転送] 電子メール アドレスにメッセージを転送します。
- [削除] メール サーバからメッセージを削除します。

[メールをチェック] - 最新メールを読み込みます。

## メールを送信する

1. メールを送信するにはメニューから「新規」をクリックします

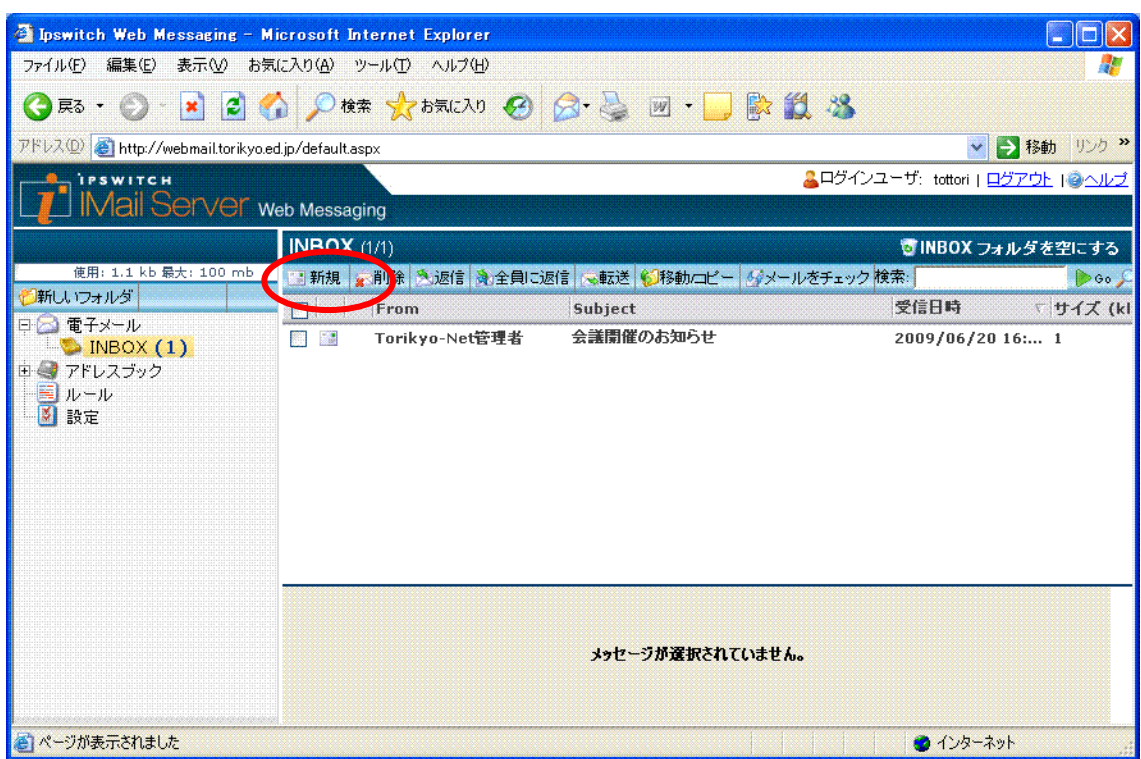

2. メール送信画面が表示されます。

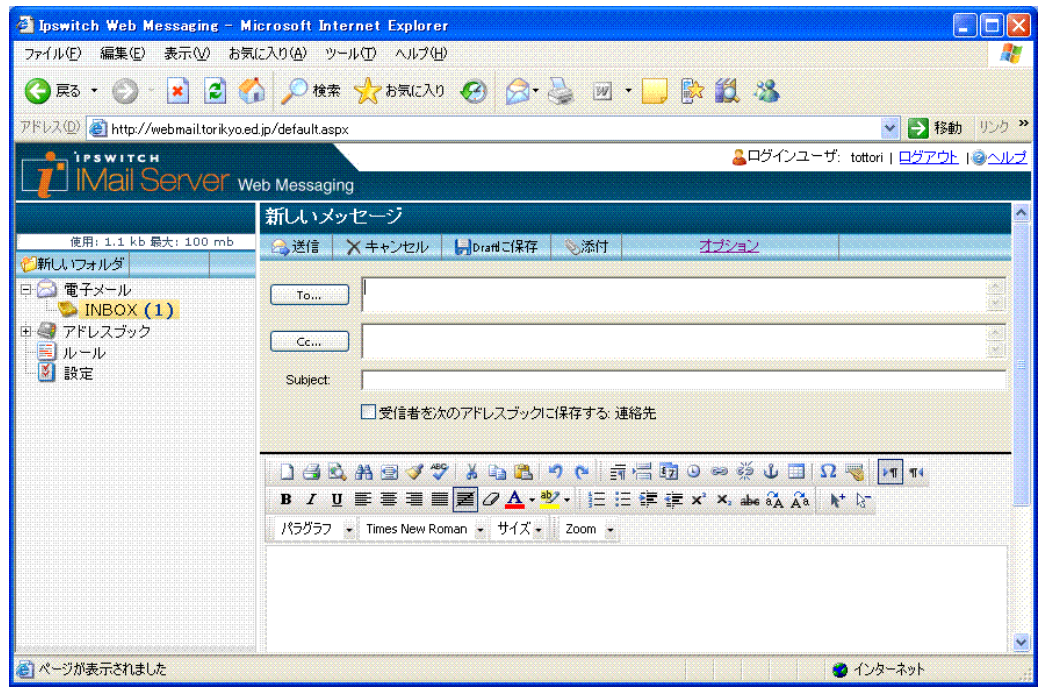

- 3.[To]、[CC] (carbon copy)テキスト ボックスでメッセージ受信者の電子メール アドレ スを入力します。アドレスは、複数指定する場合、カンマで区切ります。
- 4.メールの件名を [Subject]へ入力します。
- 5.メールの本文を下側の枠内へ入力します。
- 6.ファイルを添付する場合は[添付]をクリックし [参照]ボタンを押し送信ファイルを選 択します。その後[ファイルを挿入を]クリックします。

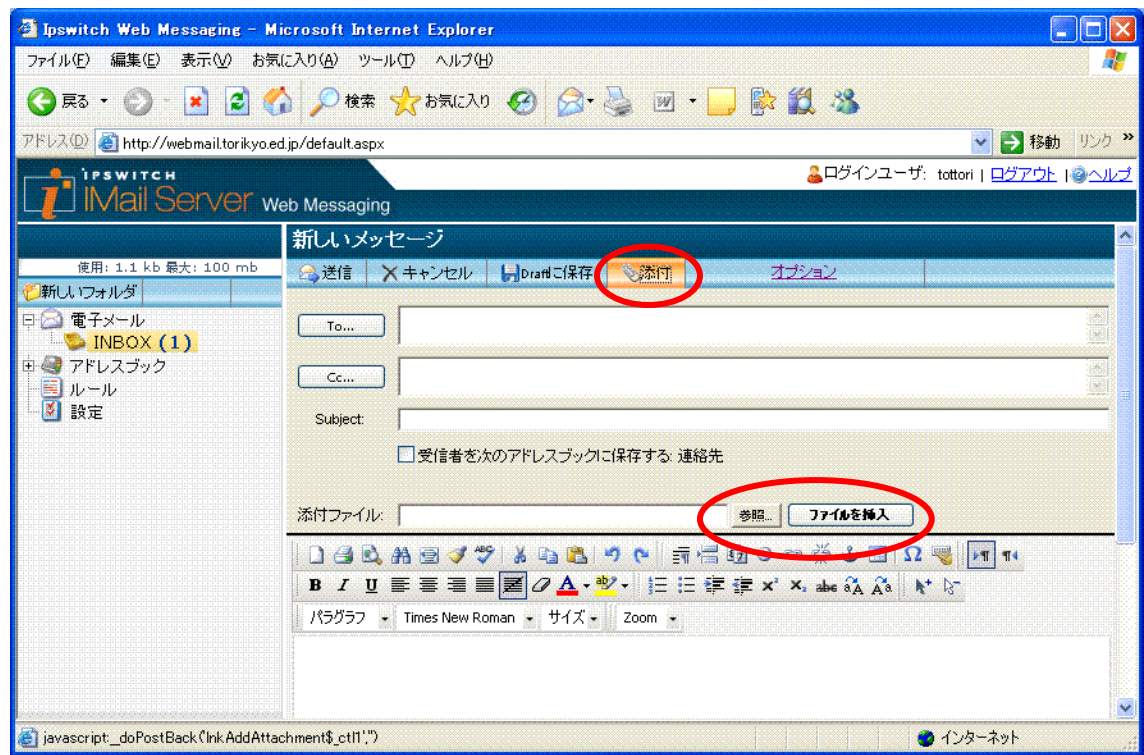

7.最後に[送信]をクリックします。

#### メッセージを検索する

1. メールを検索には検索のキーワード入力欄に文字を入れ、Go のボタンを押します。

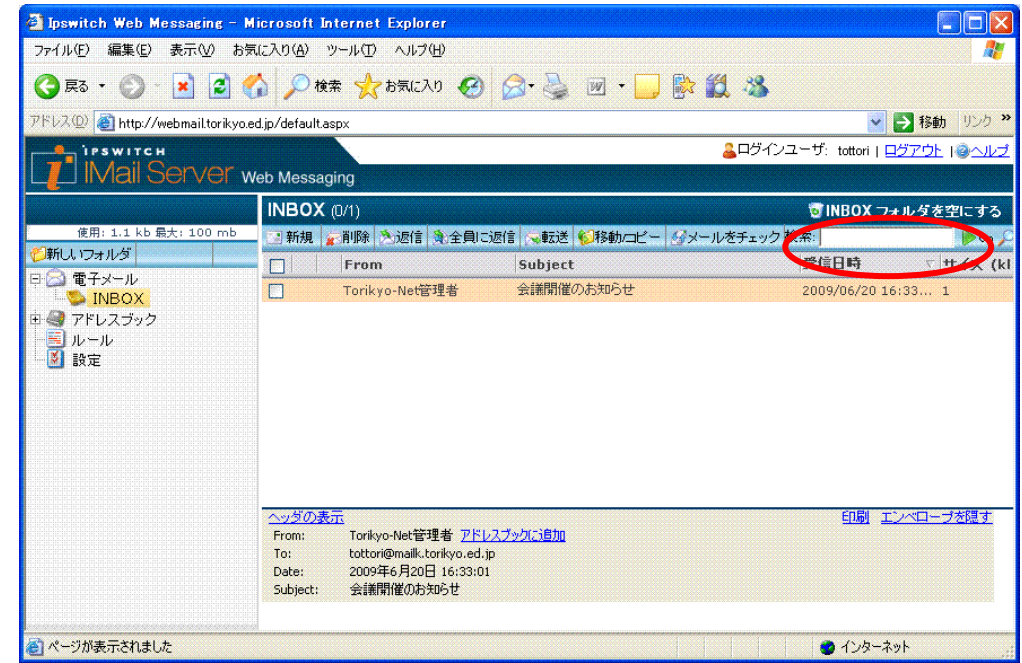

#### ヘルプを見る

1. ヘルプを見るには、右上の「ヘルプ」をクリックします。

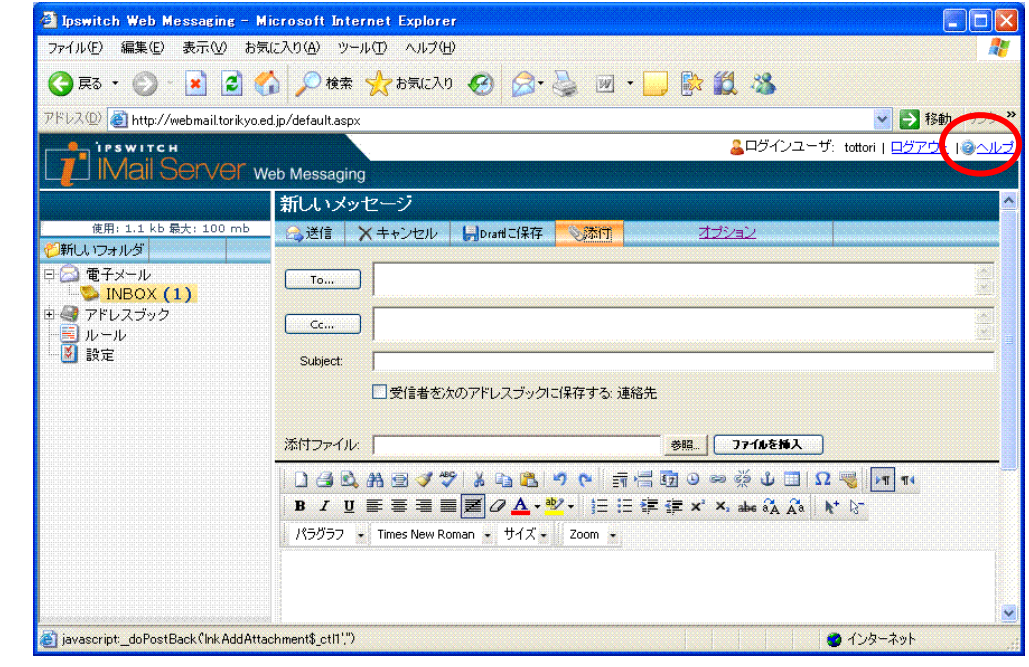

# 終了(ログアウト)する

1. 終了するには、右上の「ログアウト」をクリックします。

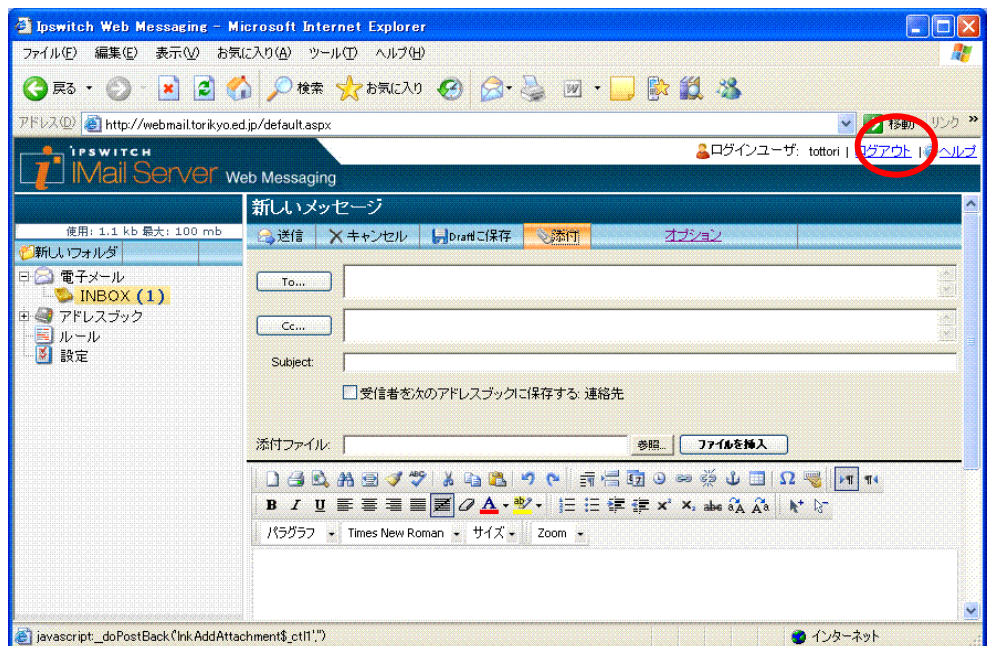

### パスワードを変更する

1. パスワードを変更するには、画面左の「設定」をクリック選択します。

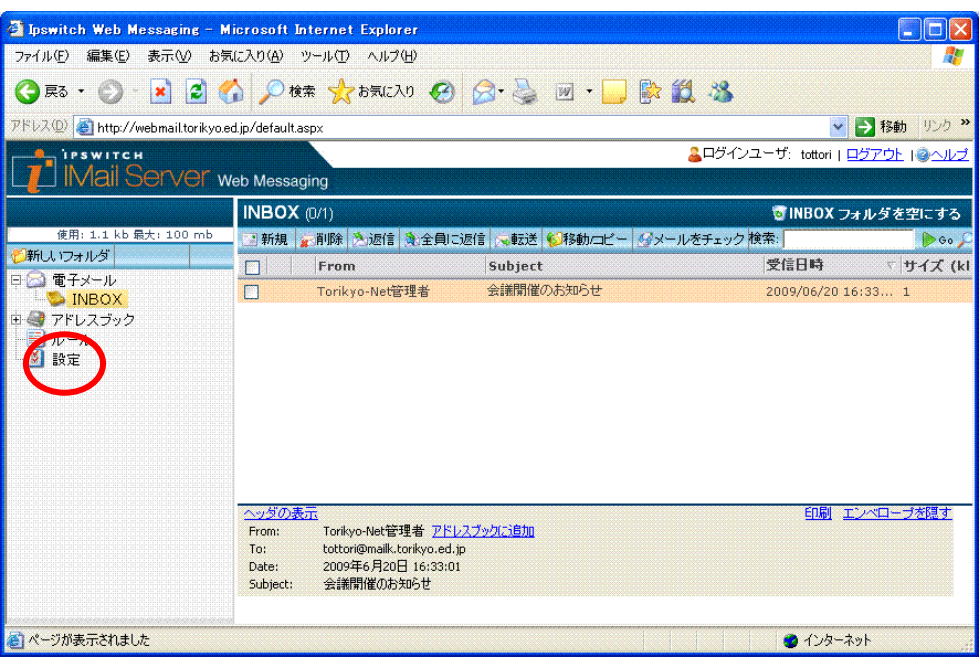

2. 新しいパスワード(変更したいパスワード)を入力します。 入力後、[保存]をクリックします。

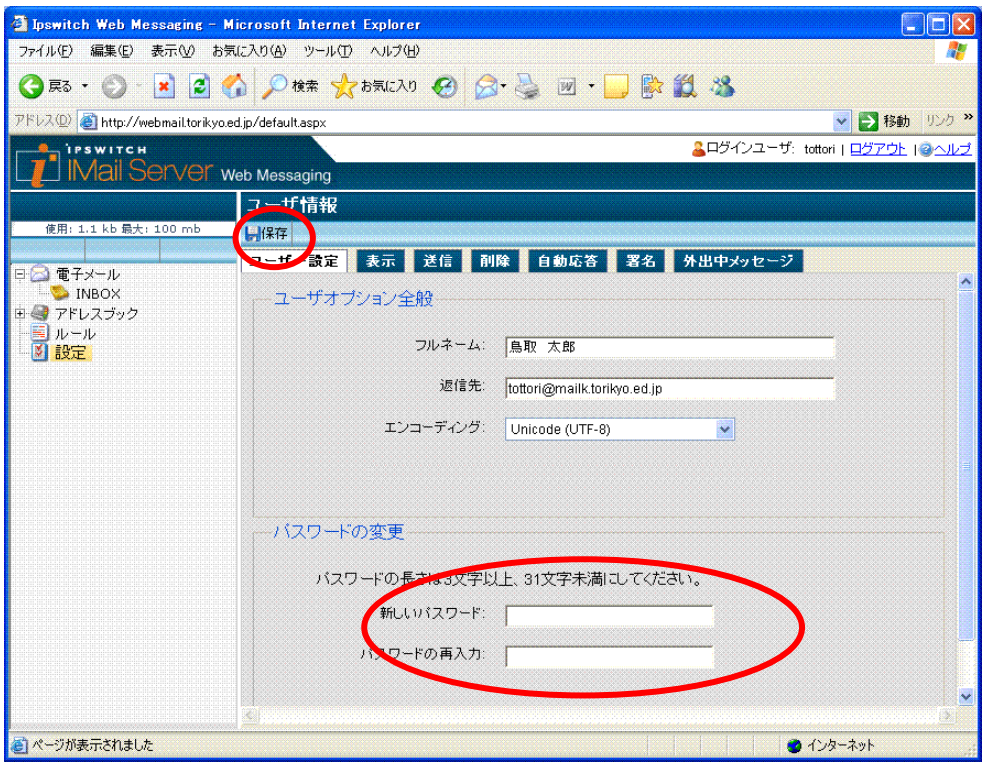

#### メールを振り分ける

 受信したメールを条件を元に別のメールフォルダに移動できます。迷惑メールの件名に [SPAM]とついている場合を例とした振り分け方法を説明します。

1. Web メールにログインします。

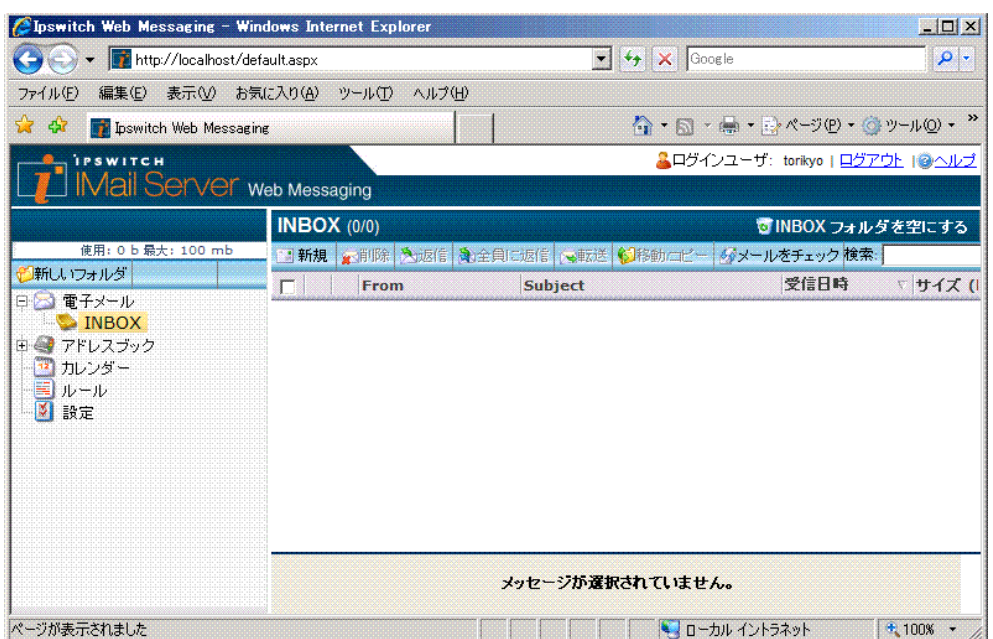

2. 左のツリーより電子メールを選択し、「新しいフォルダ」をクリックします。 新規フォルダ名の入力画面がでますのでフォルダ名を入力します。

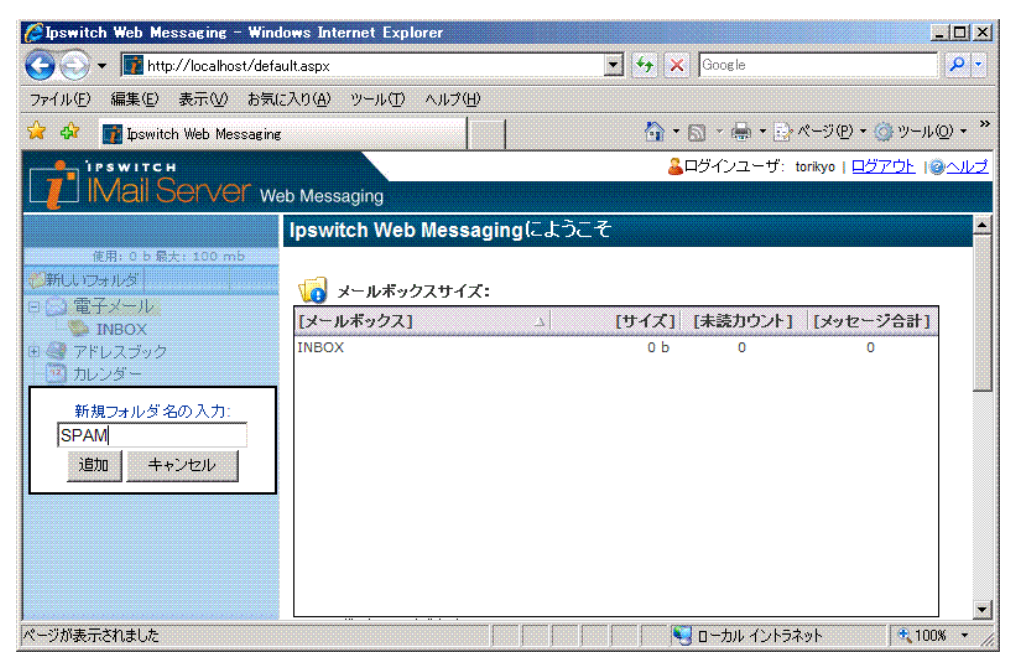

3.左のツリーより「ルール」をクリックします。ルールの画面で「新規」をクリックします。

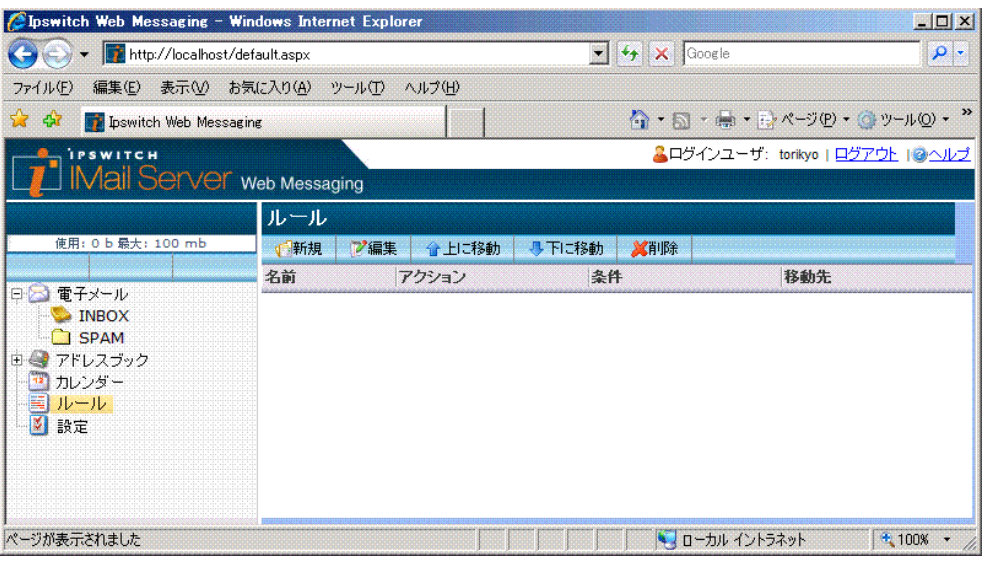

4.ルールの設定画面となりますので、ルール名を入力します。ルール名は半角英数字で 入力してください。

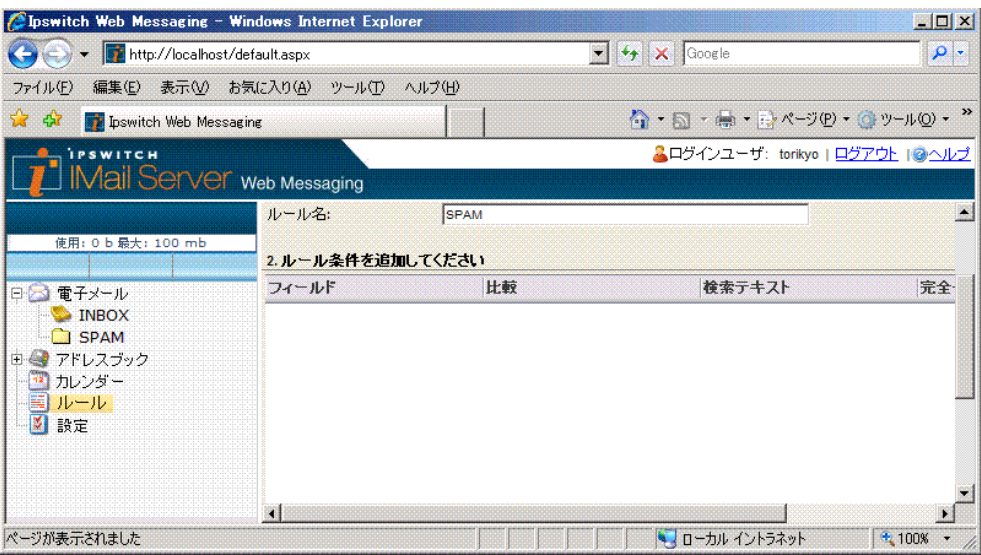

5.条件を設定します。ここでは件名(Subject)に[SPAM]を含む場合を設定します。

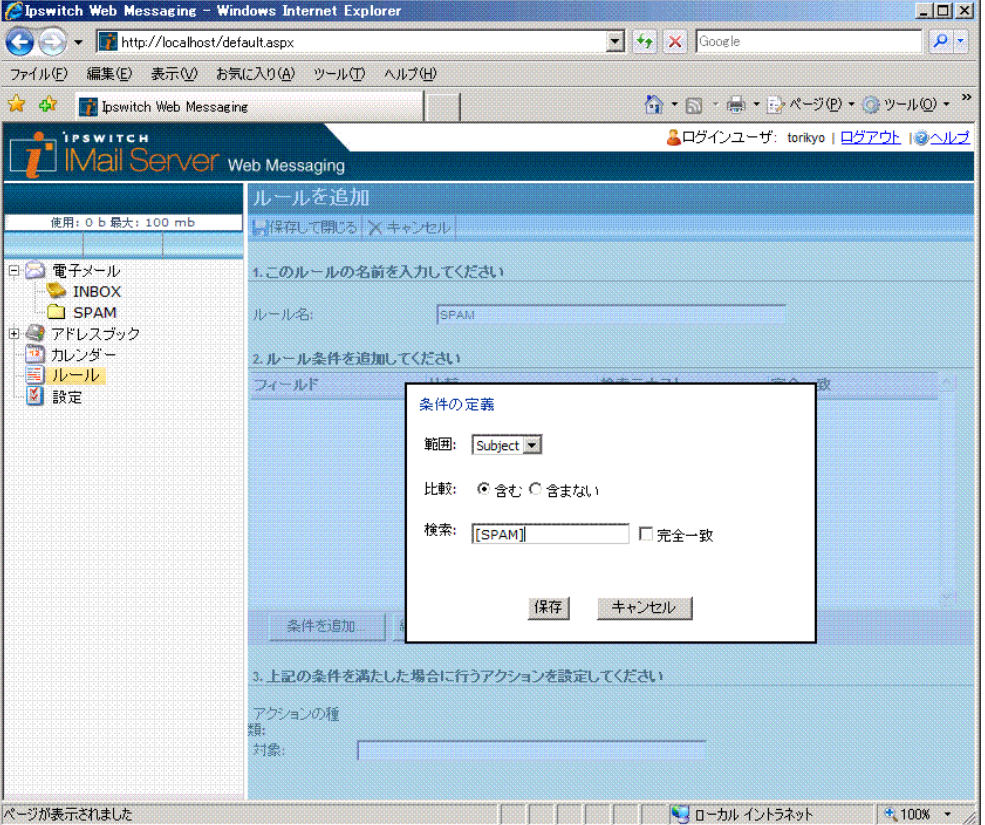

以下のメッセージが出ますので OK を押します。

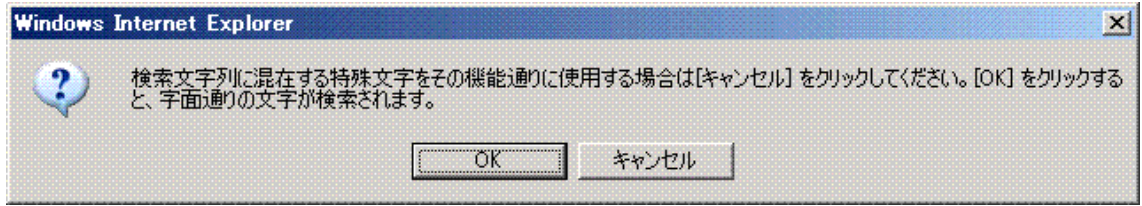

6. アクションを設定します。ここでは「メールボックスに移動」を選び、移動先(対 象)に2で作成したSPAMを入力します。

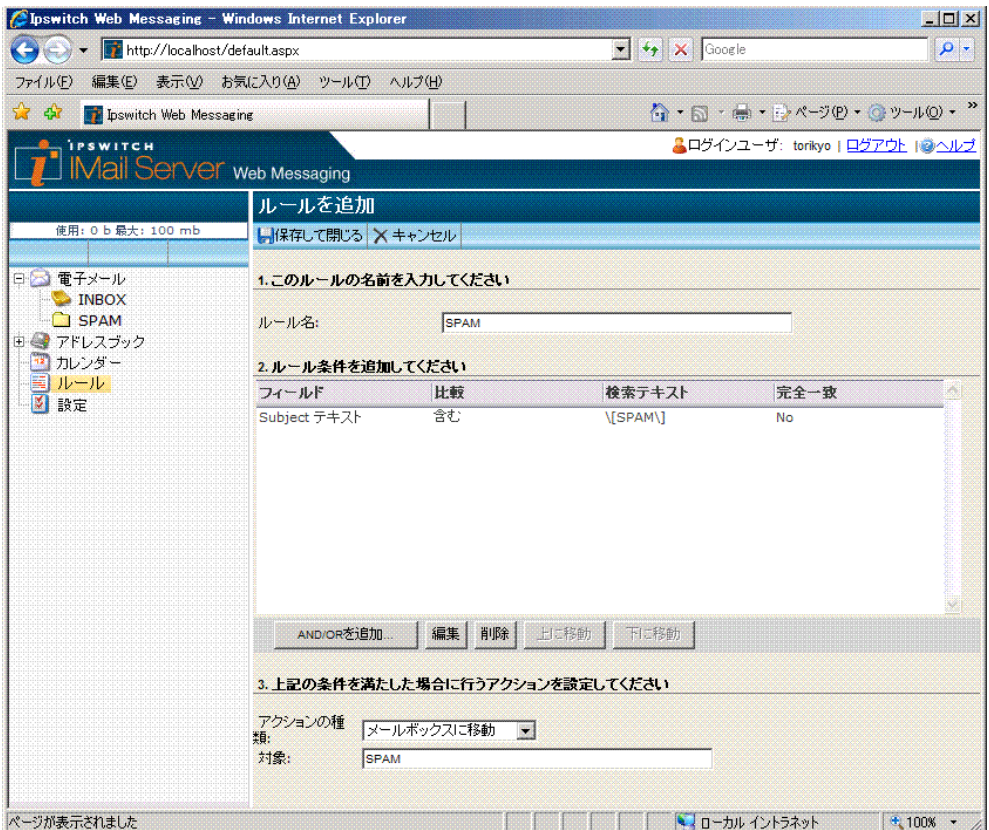

以下で設定完了です。

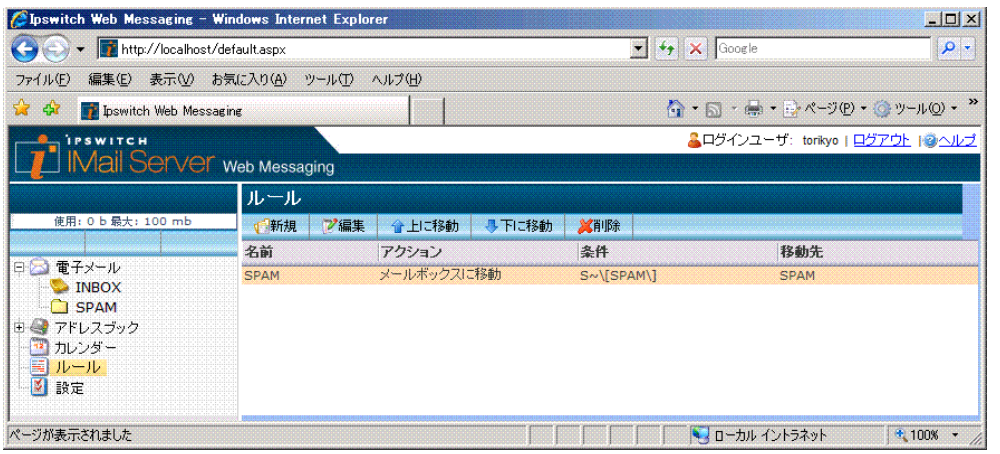

6. 振り分けられた場合以下のように受信メールが移動されます

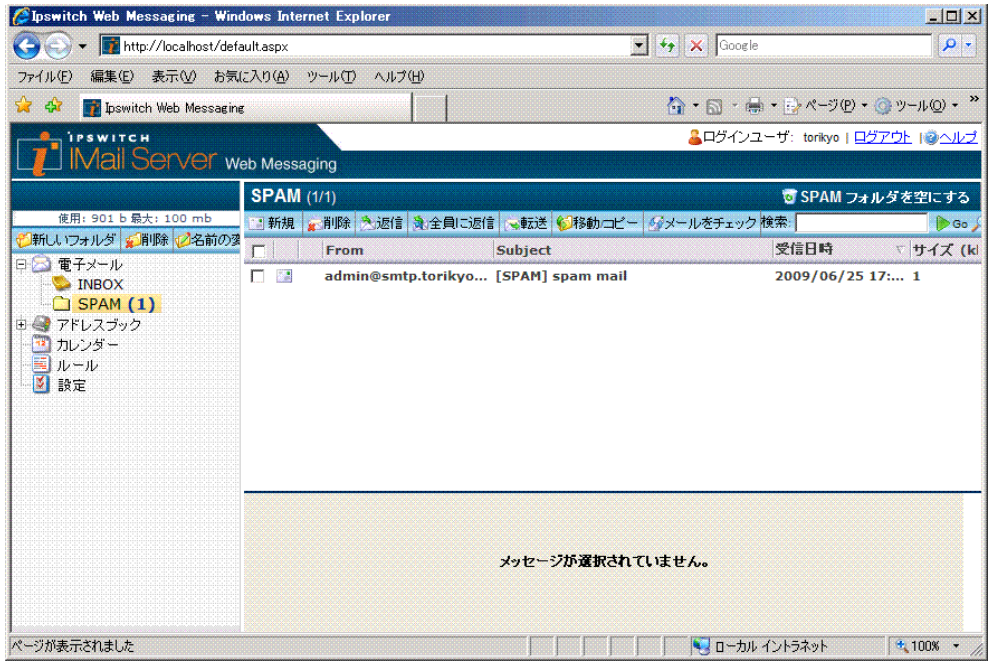